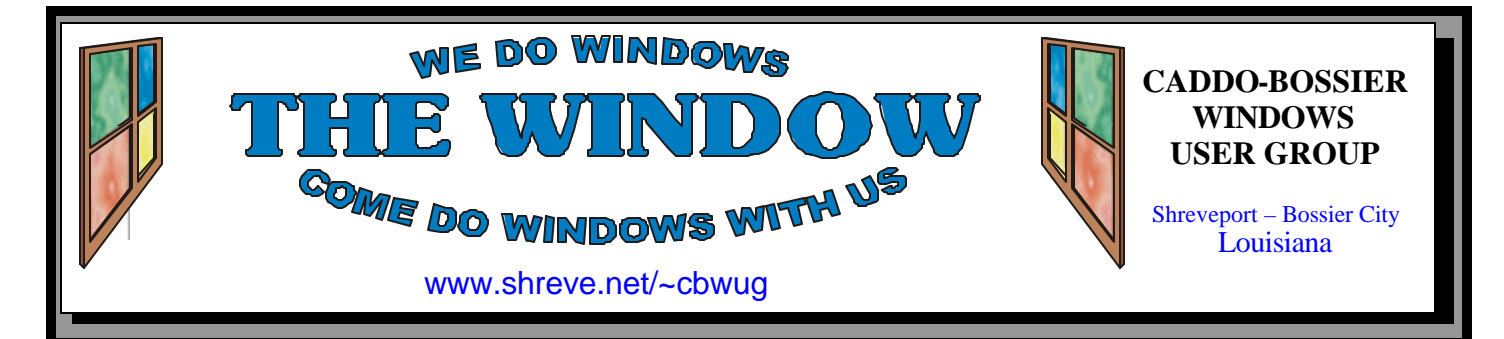

Volume 10 No 5 Caddo-Bossier Windows User Group Newsletter May 2008

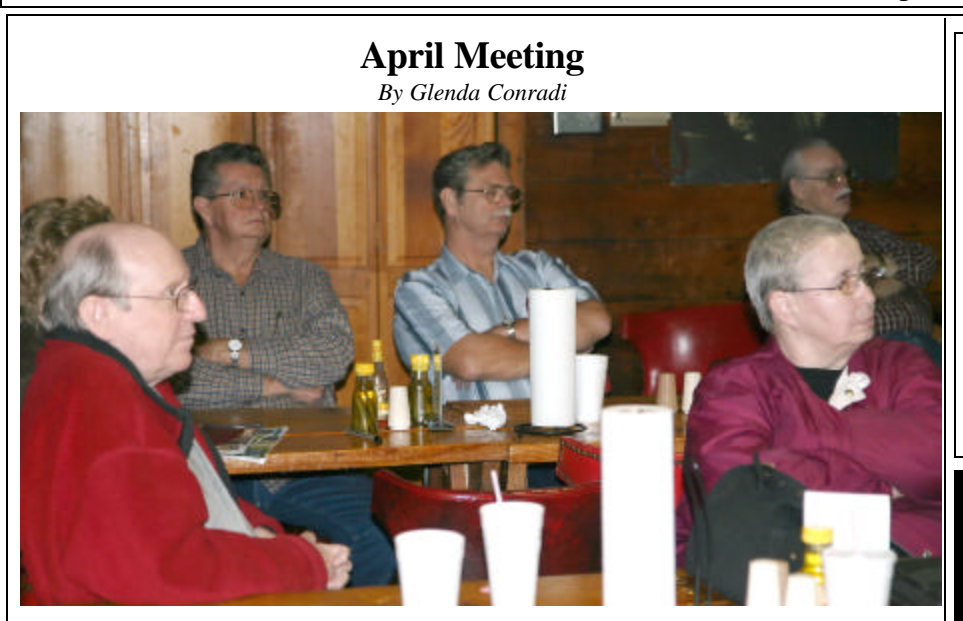

*Group Listens to Program*

 Bernie Conradi told us how you can create a password reset disk and how you can force Windows to assign a drive letter to an external drive.

 He also advised us of the latest Windows updates as well as other updates, and allowed plenty of time for questions and comments from the group.

## **May Program**

*By Glenda Conradi* 

 Our guest speaker at the May meeting will be Caddo-Bossier Widows User Group member Richard Conradi.

 Richard built his first computer when he was in high school and went on to spend four years in the Air Force, working with the Nation's satellite system making sure they worked properly. He later worked as a Gateway Computer Call Technician, answering customer's computer questions. He then transferred to the Shreveport Gateway Country Store where he was lead tech in their computer repair department. After the closure of the Gateway Country store he worked at CPU Wholesale Computers, building and repairing computers. Richard recently joined a new company, After Hours Computer Specialist.

 He has a great program lined up for us, and will also answer questions.

# **\*MEETINGS\***

Thursday May 8, 2008 Thursday June 12, 2008

**Podnuh's Bar-B-Q** 1146 Shreveport-Barksdale Hwy Shreveport, Louisiana

7 p.m. *Meetings 2nd Thursday of each month*

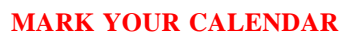

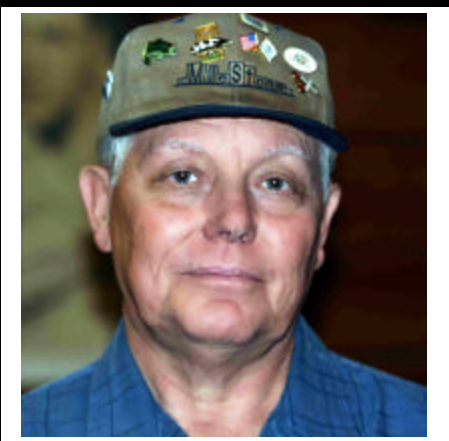

Thanks to Bernie Conradi for the April program on creating a password reset disk & assigning drive letters.

# **~Contents~**

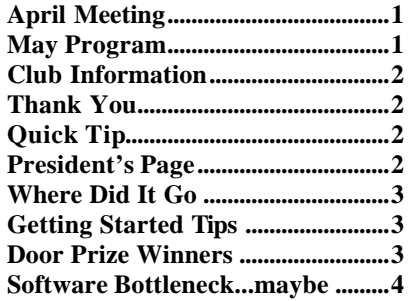

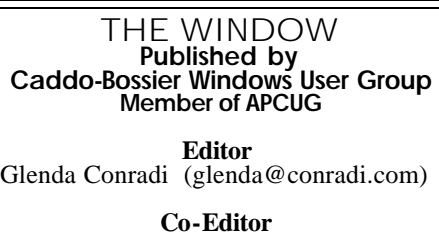

Jay Graff (jay@jayGraff.com)

Submit articles for newsletter, in RTF file format, by last day of month to glenda@conradi.com.

The opinions expressed in the articles in this newsletter are not necessarily those of the editors or publisher. Mention of products by their trade name does not in any way constitute endorsement by the editor or publisher.

The Caddo-Bossier Windows User Group is a tax exempt, non-profit club.

Membership Dues. Full: \$12.00 a year Spouse: \$6.00 a year Student: \$6.00 a year.

#### **C-B WUG's Web Address www.shreve.net/~cbwug**

**Club Officers**<br>*President* Bernie **Bernie Conradi** (*bernie@conradi.com*)

*Vice-President* Wayne Ebert (*wdebert@suddenlink.net*)

*Secretary* Glenda Conradi (*glenda@conradi.com*)

*Treasurer* Charlie Byrd *(cbyrd22@suddenlink.net)*

ֺ֖֚֝֬ **Board Members at Large** David Huckabee *(dhuckabee@msn.com)*

# **~Thank You~**

**Podnuh's Bar-B-Q** 1146 Shreveport-Barksdale Hwy for letting our group hold our monthly meetings in a private dining room in their restaurant

**ShreveNet, Inc. / Nationwide Internet** for generously providing an email account and internet access for C-BWUG and for providing web space for our club.

**BancorpSouth** on Youree Drive for providing us with a checking account at no charge.

# **~A QUICK TIP~**

#### **Change the Speed of Your Mouse**

If your mouse moves too fast, or too slow, you have the option to slow down the mouse pointer or speed it up.

Open the Mouse Properties window in Control Panel. Click on Start/Control Panel/Mouse. In the Mouse Properties click on the Pointer Options Tab.

 Under motion click on the box beside "Enhance pointer precision" to turn it on, if it not already checked.

 You can change the mouse pointer speed to make the pointer move slower or faster by dragging the slider bar. Experiment to find the speed best for you.

# **President's Page**

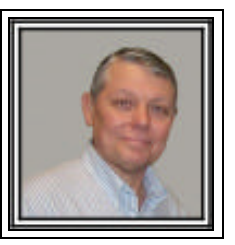

# **Caddo-Bossier Windows Users Group April Meeting**

 There were three visitors this month. They were John Mitchell, Michelle LaCour, and Al Taglavore. Visitors are always welcome. We hope you will return. The meeting started with announcements of the most recent updates to Windows and our various antivirus programs, with the reminder to keep our software up to date at all times. There were questions about Microsoft Updates and how to set up for automatic download and install. This is my recommendation. Also, you need to check custom updates also for the elective updates that may contain driver updates and optional programs for Windows. Al Taglavore ask about a message he receives reminding him to compress is mail folder. Bob Franklin recommended he do this as it will clean up the mail, and should make it load faster. Charlie Byrd also ask for help in downloading photos from his camera. It was suggested that he download them to a specified folder and then open them in the photo program he wants to use to edit them. For the program this month we demonstrated how to create a password recovery disk in case you forget a password. Of course you need to know the password to create this disk, so remember to perform this operation when you assign a password for log on to Windows. We also demonstrated how to force Windows to assign a drive letter that you choose to an external drive or thumb drive. The purpose of this is to insure that your thumb drive will have the same drive letter each time you plug it in to your computer.

The door prize winners this month were: Scott Bailey winning a 50 pack of rewriteable CDs, and Jerry Jones winning a 512 Sandisk Thumbdrive, donated by Frank Page. Thanks Frank and congratulations to our Winners.

Bernie Conradi, President Caddo-Bossier Windows Users Group

# **WHERE DID IT GO**

*Jay Graff*

 On a recent trip to Dallas I bought two hard drive enclosures that are both firewire and USB compatible. While reading the directions, I discovered that they would handle a hard drive up to 500 MB. I went out and bought two of them and hooked both drives up to my firewire via a daisy chain. I referred to these as my twin towers, and for a long time, they seemed to work just great. I really don't have anything on either one that is critical and perhaps that is the saving grace of all of this. I am not changing the subject, but I had always heard that if you just pull a thumbdrive out without dismounting it first, you could lose some data on it if the computer was still writing to it. But from my experience, you can do more damage than just that. I tried to dismount one and it would not dismount, so I just pulled it out. I really think that was a mistake because from that point on, my hard drive list listed my drive H, one of my 500Giggers as a removable drive. And the drive H that had the data on it did not even show. When I checked the properties of the removable drive H. it showed that it was that of the thumbdrive and it was described as a firewire drive…..strange stuff. I changed the driveletter, but the end result was the same. I was able to get the real drive H back sometimes, but after a reboot it always came back to the original problem. This went on for almost a week. A friend recommended that I run my registry repair program since what obviously happened was that Windows somehow got confused and put the name and type of drive on two separate drives, thus causing the problem. He suggested that after I clear up any problems in my registry, I disconnect the drive I want to keep and after a reboot connect it again. I followed his advice and just for kicks, disconnected the twin towers. After I rebooted, I connected them

one at a time and it seemed like I was back in business. I was able to see and access both of them and as far as I was concerned, things were back like they were before. The next day when I powered up again, much to my dismay, it showed me as having a drive U (the letter I had changed the driveletter to and no H. The one I was trying to access. It was time for drastic measures. Luckily, remember I mentioned that these were dual connectivity enclosures. I decided to try my H drive as a USB connected drive, not a firewire. As soon as I disconnected my H drive, the U drive that was showing disappeared. When I hooked it to a USB port, it went though the motions of a newly connected drive and when I was done, I had my H back. Now I have my twin towers back and everything is working. I know that I did not fix the original problem, but I am glad I got the dual connect enclosure. At least I am back to normal now. That is a definite plus.

#### **GETTING STARTED TIPS**

#### **Display My Computer Icon**

 If you prefer having the My Computer icon on the desktop there are two different ways you can add the icon back in Vista. 1. To put the Computer icon on the desktop, click the Start button, and then right-click on "Computer". rightclickcomputer.png Click the "Show on Desktop" item in the menu, and your Computer icon will show up on the desktop: 2.Right-click on the desktop and choose Personalize, then click on "Change Desktop Icons" on the lefthand side of the screen. personalization.png In the Desktop Icons panel you can choose which of the following builtin icons to show on the desktop: Computer User's files Network Recycle Bin Control Panel

# **Door Prizes Winners for April 2008 Meeting**

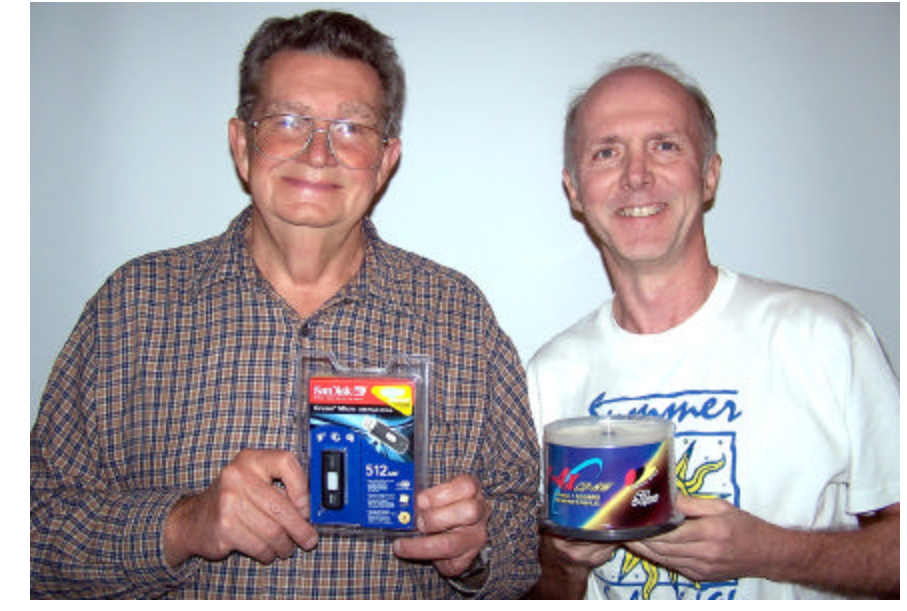

*Jerry Jones & Scott Bailey*

The April door prizes were won by Jerry Jones, a SanDisk 512 GB Flash Drive & Scott Bailey, package of 50 CD-RW discs. All Caddo-Bossier Windows User Group club members in attendance are eligible to win door prizes at the monthly meetings.

# **Software Bottleneck... maybe! ~Web Sites~**

*By Bob Franklin*

 There are two basic things that make a computer function... hardware and software. You can not have one without the other and expect to get any work done. You know, kinda like a husband and wife. The software tells the hardware what to do.

In today's computer world the hardware has greatly out paced the software. Some people may say that hardware has always advanced more quickly than the ability to write software for it. We now have multi-core processors.... dual core, triple core, and quad core. Most all modern processors use 64 bit technology. Many of the motherboards will support up to 32 gigabytes of memory.

On the software side of the equation it just does not equal out. For the most part we are stuck with a 32 bit operating system running on 64 bit hardware. It just makes no sense to to use a 32 bit operating system that supports only 4 gigabytes of memory; with the operating system itself being able to use only 3 gigabytes of that memory. So effectively we have an operating system that only supports 3 gigabytes of memory and requires much of that to just run the operating system itself,

thus leaving little memory for programs to use. We do have 64 bit operating systems, however there are not many 64 bit programs or drivers so effectively it is of no use. It is only used in special applications and not used in everyday computing. While the operating systems themselves recognize multiple cores, the programs and applications that do the real work are not designed to use the multiple cores and thus do not take advantage of the multi-core processors.

The computer manufactures sell machines with very powerful hardware, however the operating systems and program software that comes installed does not allow the hardware to operate at its full potential. The software industry has focused on user interface, rather than hardware interface. In reality we have software that looks good, but does not function to the full potential of the hardware we have paid for. Has the software industry let the computing public down? Well in my opinion, I'm afraid that's just the case. The software industry has the ability to write software to support the advanced hardware, however they choose not to do so for whatever reason.

### **Best Free Software**

http://www.pcmag.com/ article2/0,1759,2260070,00.asp *( 157 software tools. No fees. No expiration dates. No problems. Sometimes even no downloads.)*

#### **Hard Drive Troubleshooting Checklist**

http://downloads.techrepublic.com.com/ abstract.aspx?docid=172929&tag=nl. e530

*(Having a reliable set of troubleshooting guidelines can increase your odds of recovering from a hard drive failure. This checklist walks you through a proven hard drive troubleshooting process.)*

#### **Gas Buddy**

http://www.gasbuddy.com/ *( GasBuddy.com can help you find the lowest gas prices in your area. Gasoline prices change frequently and may vary by as much as 20 percent within only a few blocks. It's important to be able find the service station with the lowest priced fuel. )*

#### **Black Viper**

http://www.blackviper.com/ *(Content Windows Services ~ Includes complete explanations of each service and advice on which services you can safely disable. Site includes random technical help on various topics of interest. Wonder around for lots of information)*

#### **Pollen.com**

 $\Phi$ 

http://www.pollen.com/forecast.asp *(If you have allergies you may be interested in this site. Check the four day pollen forecast in your area or an area you may be planning to travel to.*

# **DID YOU KNOW?**

 You can make a hot key for making a new folder in Windows Explorer. Use the keyboard accelerator keys: Alt+F to bring up the file menu, and then <W> for the New menu, and then <F> for new folder. So your shortcut key sequence ends up being F+W+F with the Alt key held down.